# **Как установить и настроить радар DS-TMG035**

### **Введение**

Данный документ представляет собой руководство по установке и настройке радара. Если радар используется в качестве триггерного устройства или устройства анти-падения, можно обратиться к следующим этапам настроек.

### **Установка**

**1. Установка триггерного радара**

Аксессуары в комплекте

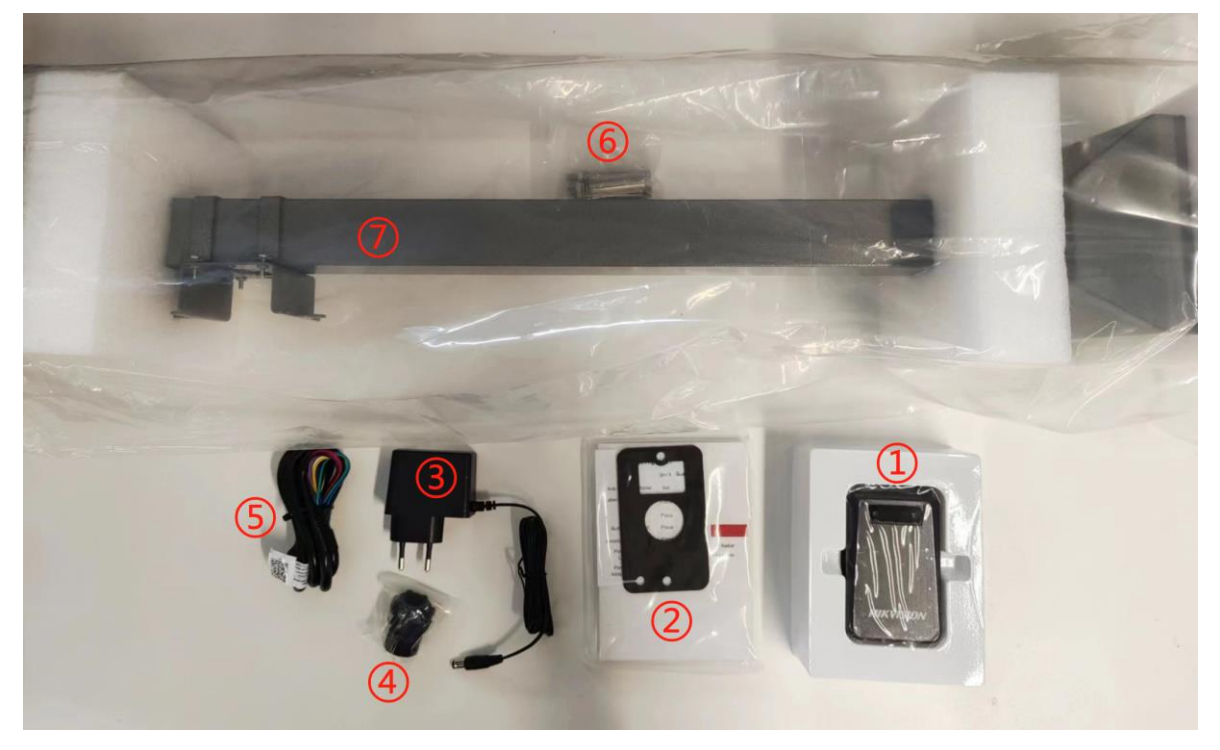

① Радар ②Руководство пользователя ③Блок питания ④Гайка ⑤Кабель сигнала ⑥Стопорный винт ⑦Опора

Высота установки радара составляет 60 см, а место установки должно находиться на расстоянии около 4 м от камеры. После определения места установки радар следует закрепить с помощью винтов расширения. Красный и черный провода радара - это кабели питания, а желтый и коричневый - сигнальные кабели, которые подключаются к порту IO камеры.

Ниже процесс установки радара

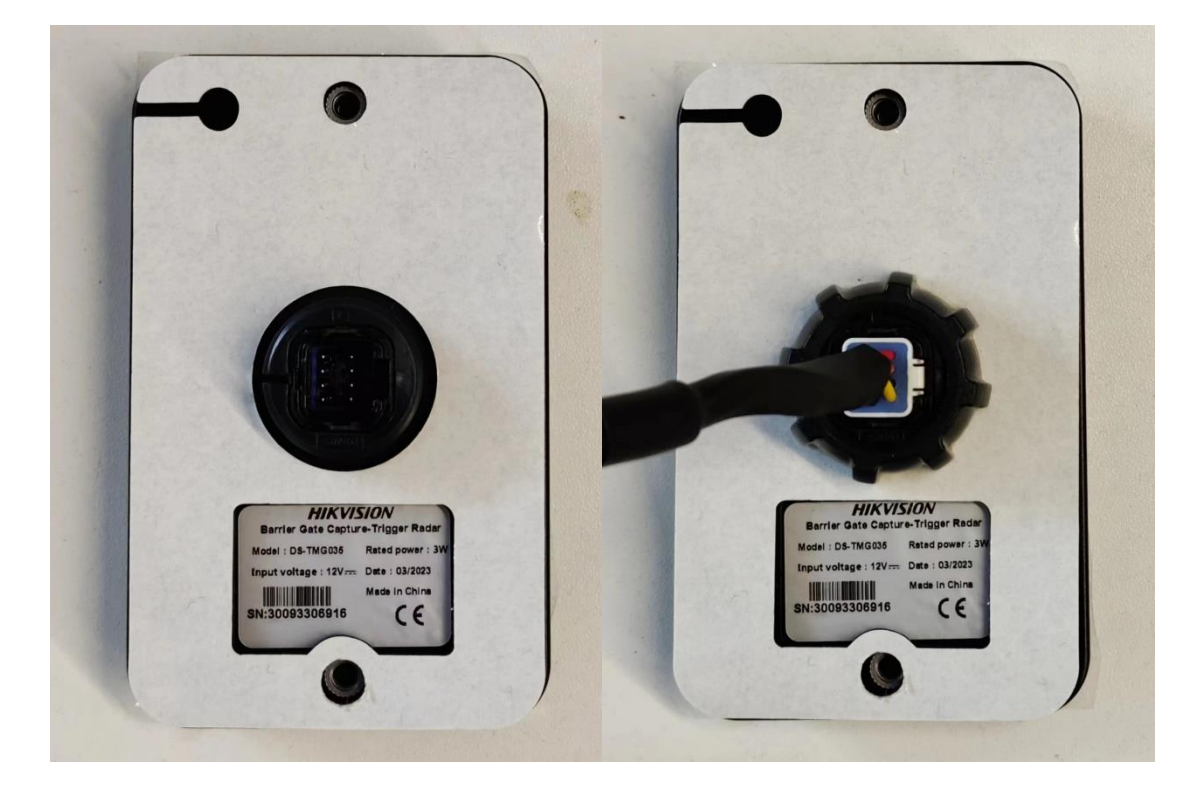

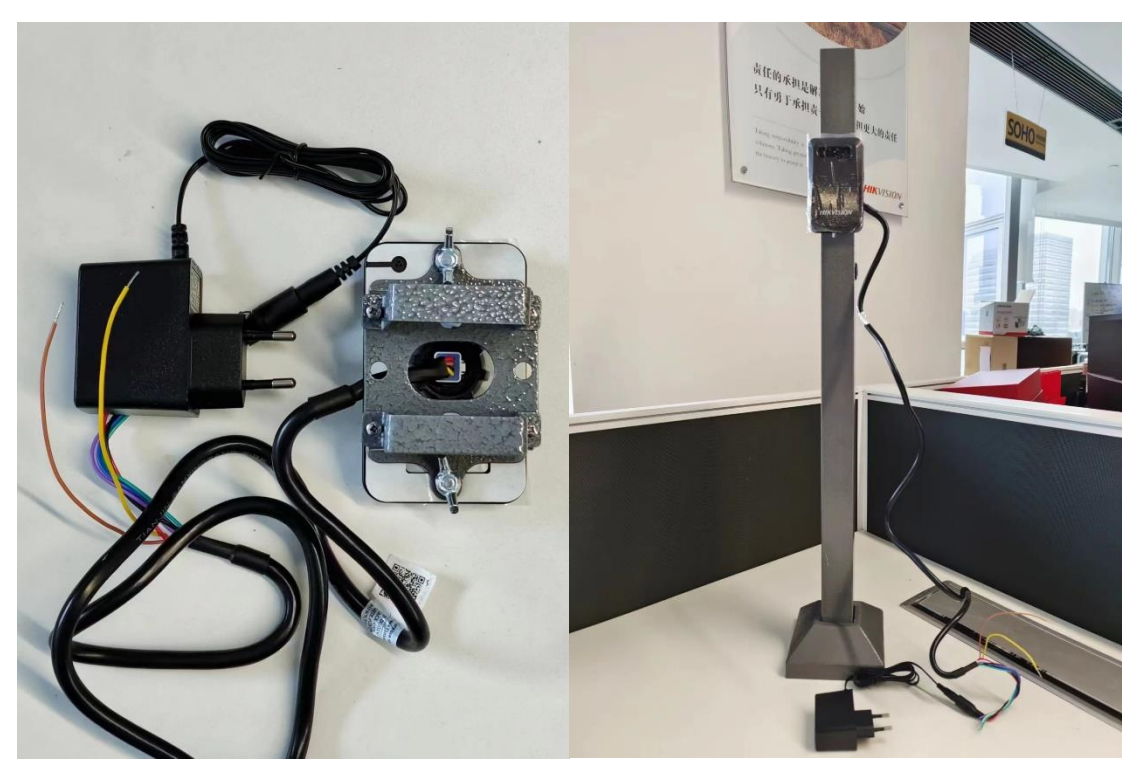

# **2. Установка радара анти-падения**

Аксессуары в комплекте

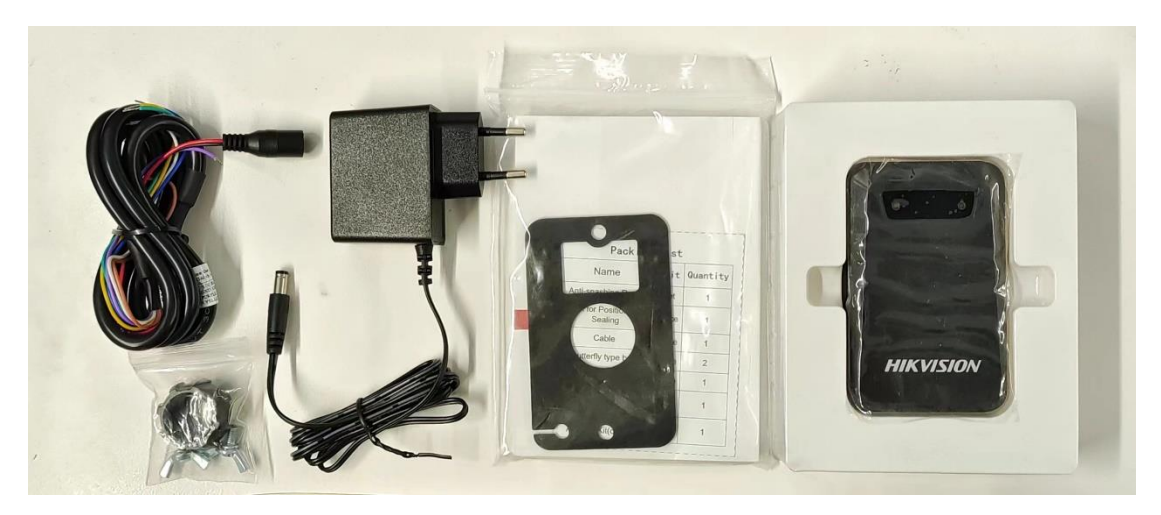

Радар анти-падения устанавливается сбоку от шлагбаума и монтируется через резервное отверстие в шлагбауме. Красный и черный провода радара - это кабели питания, а желтый и коричневый - сигнальные кабели, которые подключаются к индукционному порту шлагбаума (Для шлагбаумов HIKVISION TMG4B – подключение внизу).

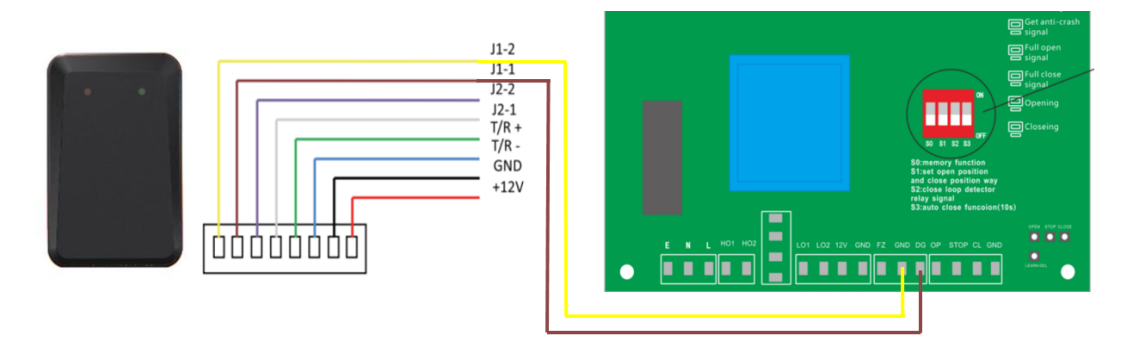

Ниже процесс установки радара анти-падения.

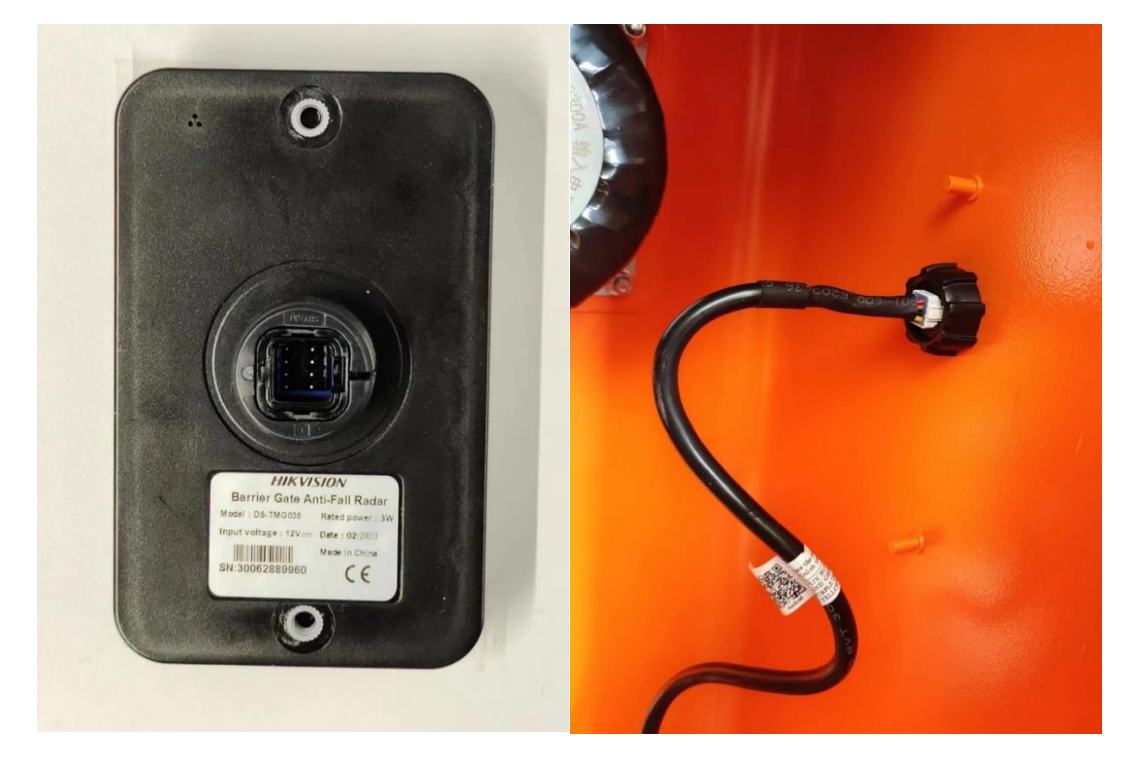

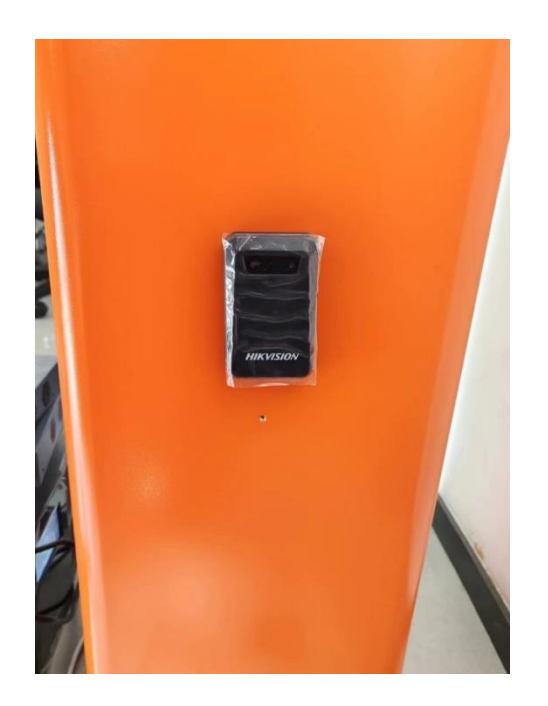

### **Настройка радара**

## **1. Установка программного обеспечения**

Отсканировать QR-код, скачать и установить программное обеспечение

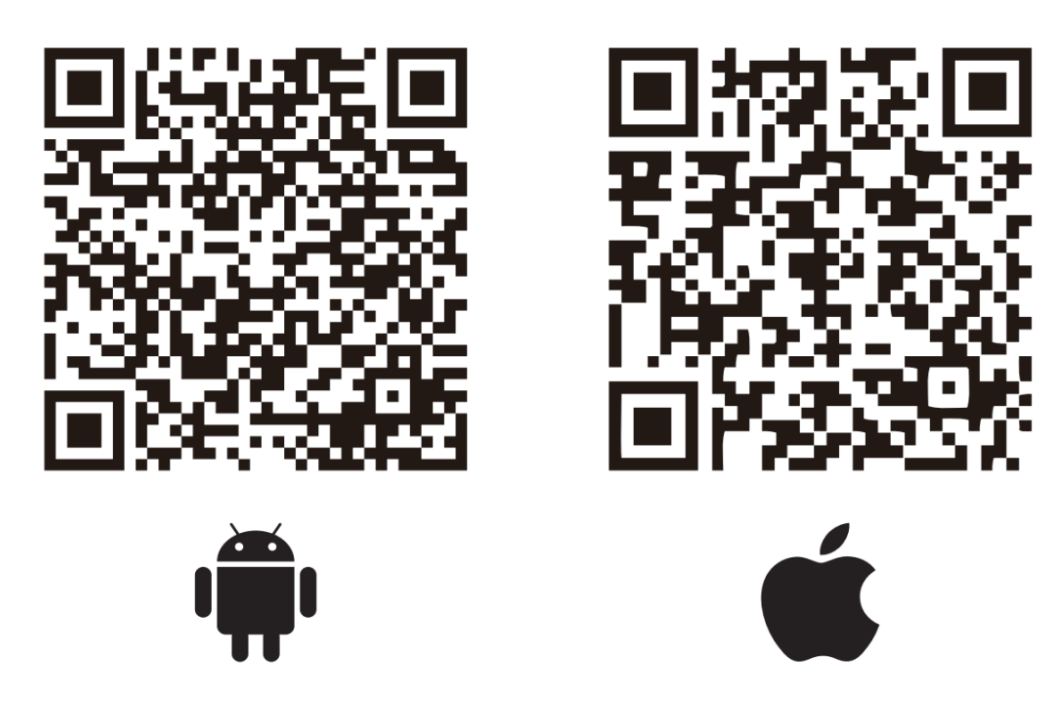

# **2. Подключение радара**

Выбрать STJ79-3 для входа в программу, нажать на левый верхний угол и выбрать "WiFi connection" для входа в интерфейс настройки WiFi телефона. Найти WiFi RADAR для подключения. Название WiFi по умолчанию - RADAR+13 цифр, пароль по умолчанию - 123456789.

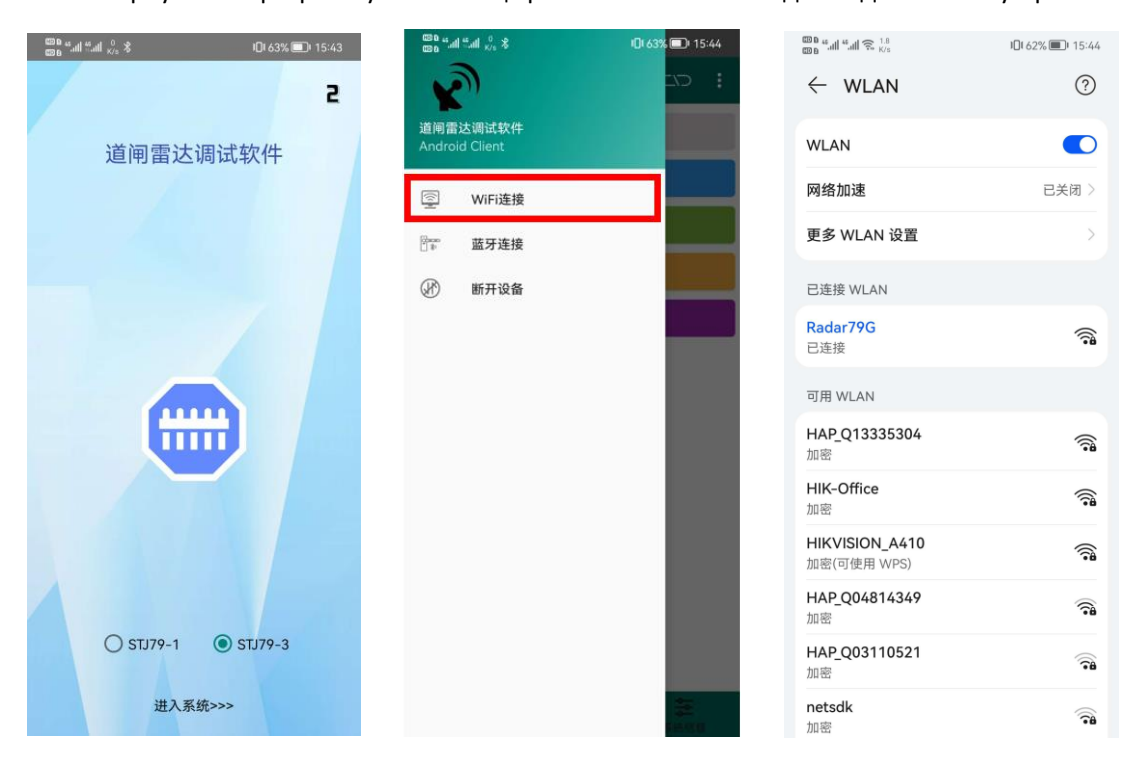

Затем вернуться в программу нажать еще раз "WiFi connection" для подключения устройства.

#### **3. Язык**

Нажать в правой части программного обеспечения, потом нажать язык чтобы выбрать английский. Если телефон с IOS, язык программного обеспечения совпадает с языком системы. Нет необходимости переключать.

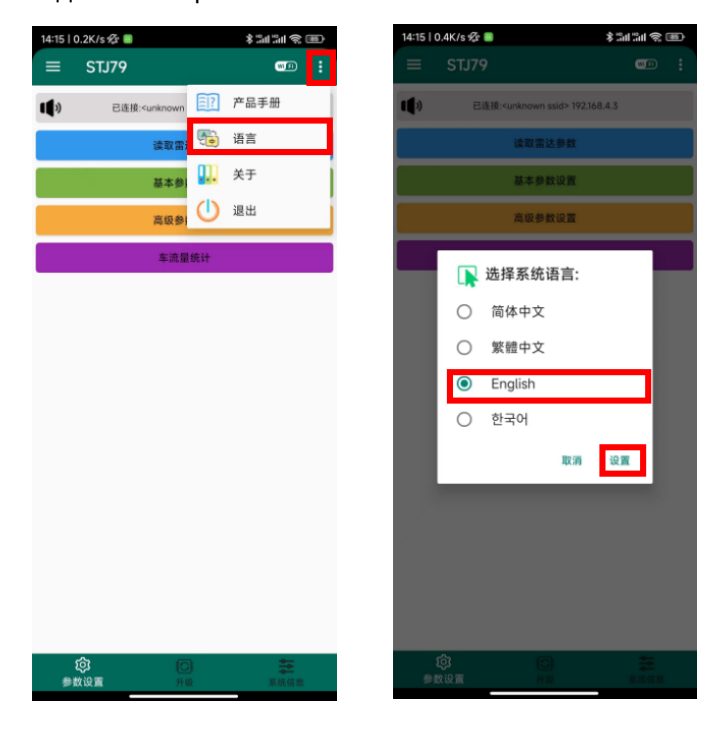

#### **4. Параметры радара**

Считывание параметров радара: В главном интерфейсе списка параметров радара можно

выбрать считывание различной информации и параметров радара, версия прошивки, SN, время отображается в верхнем маленьком динамике, параметры обнаружения и информация о радаре будут отображаться в новой странице.

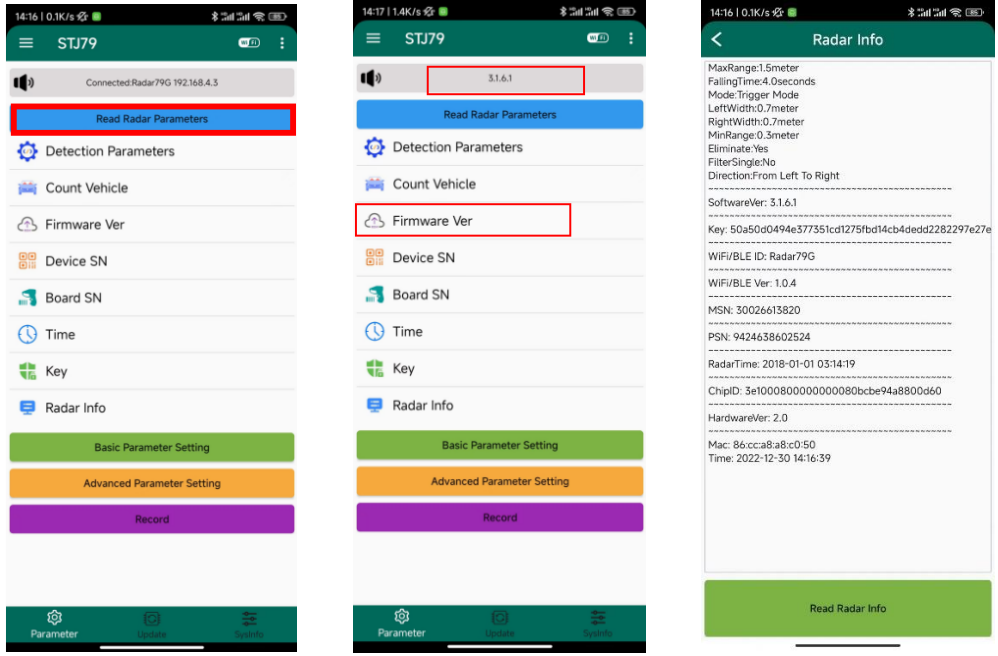

#### **5. Настройка параметров радара**

Триггерный радар: Выбрать режим Trigger и выбрать "Yes" в FilterSingle.

Радар анти-падения: Выбрать режим Single Boom Pole-Anti-Fall и выбрать "No" в FilterSingle.

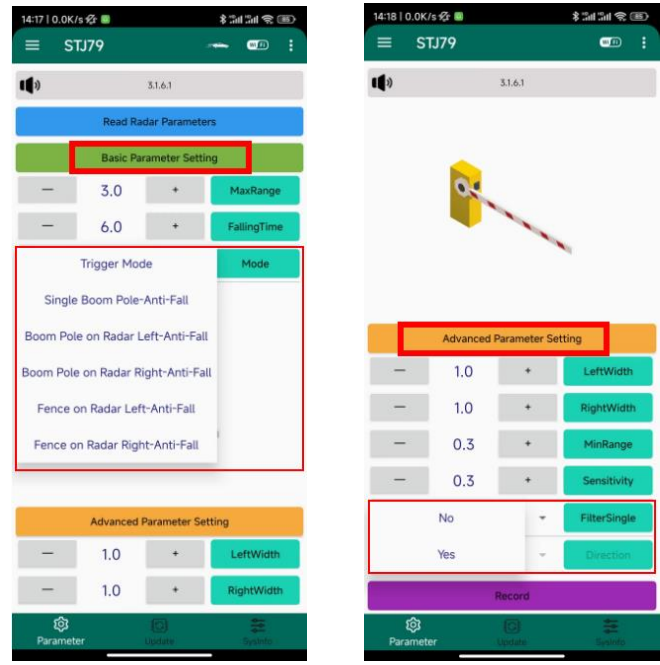

Остальные параметры устанавливаются следующим образом

①Максимальное расстояние обнаружения (MaxRange) устанавливается в зависимости от фактической длины стрелы (может быть установлено в диапазоне 0,1-6 м)

②Минимальное расстояние обнаружения (MinRange) по умолчанию составляет 0,3 м (может быть установлена в диапазоне 0,1-6 м)

③LeftWidth и RightWidth по умолчанию составляют 1 м.

④Pole falling time по умолчанию 6с.

⑤Настройка направления обнаружения: Не настраивать, оставить как Any.

⑥Чувствительность обычно устанавливается на уровне 0,3.

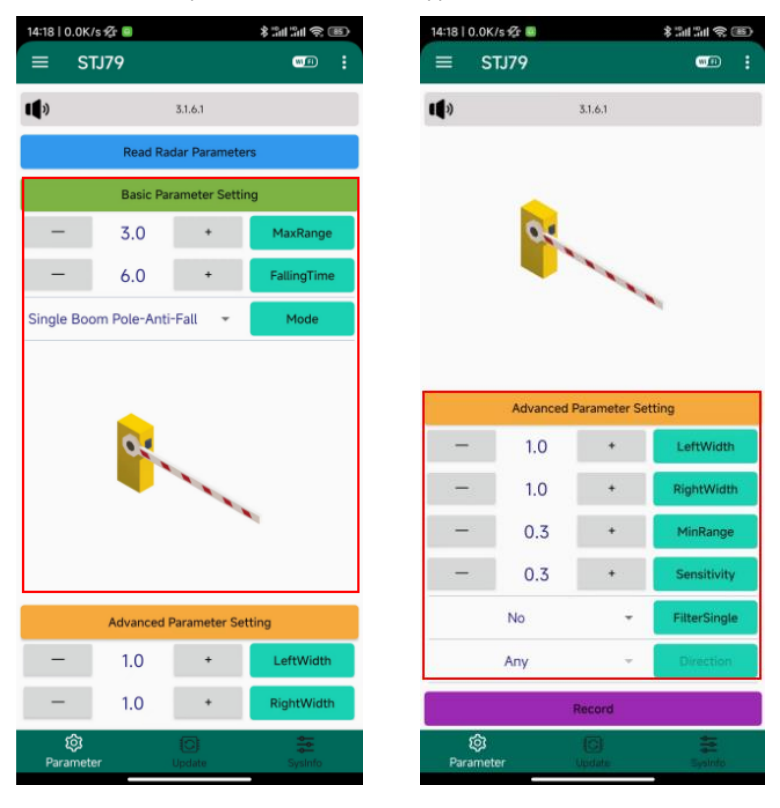

### **6. Настройки WiFi**

Настройки WiFi: В меню системной информации нажать WIFI/BLE, чтобы получить название и пароль WiFi радара и его версию, а также изменить название и пароль WiFi радара, чтобы различать текущее устройство когда присутствуют несколько радаровы.

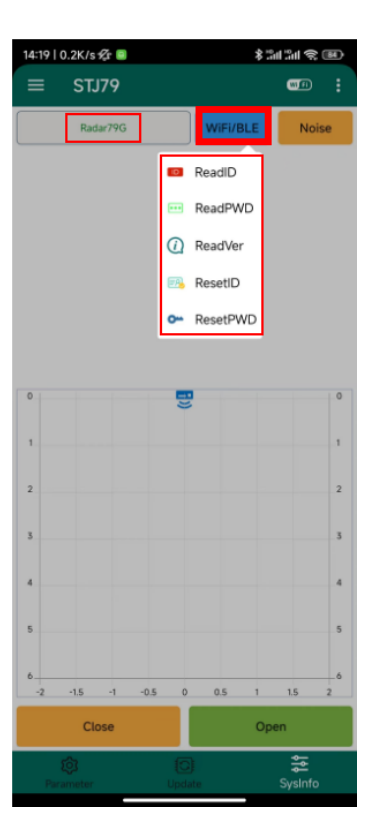

### **7. Обнаружение цели**

Обнаружение цели: во время настроек или отладки, если происходит ложное срабатывание или не происходит падения стрелы, можно нажать кнопку "open" для отображения цели в виде точек в системе координат в реальном времени, что облегчает расследование.

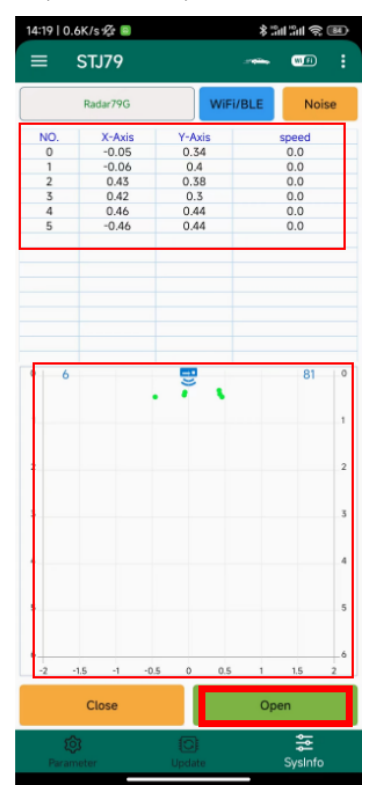

# **Обновление прошивки**

В меню обновления с помощью кнопки "Select Firmware" можно импортировать пакет обновления, а затем нажать кнопку "upgrade".

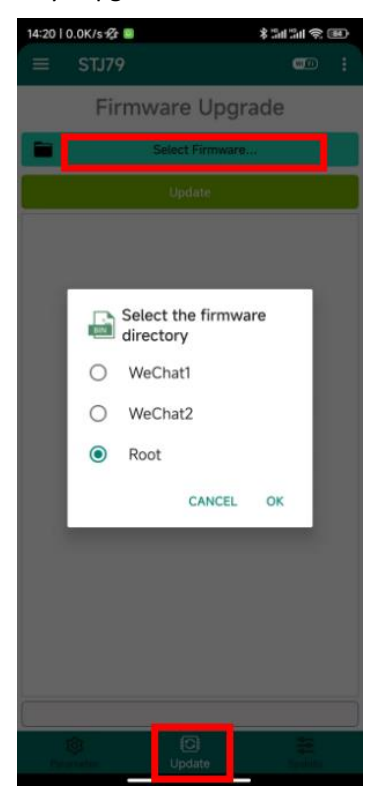